# **AVerVision 300AF(+) Quick Reference Guide**

## **Capturing an Image**

- Place object inline with camera head
- Press CAP/DEL button (on remote or on control panel)
- Image is now captured!

### **View Captured Images**

- Press PLAYBACK
- Screen will display images as thumbnails
- Move to desired image by using arrow keys
- To enlarge image to full screen, press PLAYBACK once again
- To return to screen with images as thumbnails, press PLAYBACK
- To return back to document camera mode, press CAMERA

# **Transfer Captured Images to PC**

- Ensure USB cable is **disconnected**
- Press MENU and select ADVANCE
- Select USB SELECT
- Select IMG DOWNLOAD
- Connect USB cable to computer
- Computer system will automatically detect the new removable disk. (similar to a flash/thumb drive)

 *A full feature training video can be viewed at:*  http://www.avermedia-usa.com/presentation/videos.asp

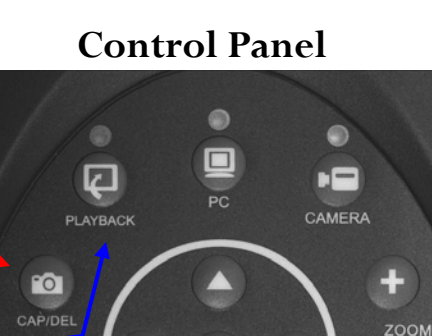

**Remote Control**

 $\overline{F}$ 

 $\square$ 

**MENU** 

<u>(මෙ</u>

 $(\Box)$ 

FEET

<u>໌ ω</u>

 $\boxed{\circ}$ 

**RITH** 

 $(1x)$  $\ddot{+}$ 

**AVerVision300AF** 

EFFECT

FREEZE

#### **Deleting Captured Images**

- Press PLAYBACK
- Select desired image with arrow keys
- Press CAP/DEL
- Select YES

#### **Delete all images at Once**

- Press MENU button
- Select ADVANCE
- Select FORMAT MEMORY
- Select YES

 $\circledcirc$ 

**AUTO FOCUS** 

• Memory reformats in  $\approx$  20 seconds

# **Other Helpful Reminders**

- Zoom > 100% to use Pan Feature
- Use FREEZE function for smooth transitions
- If using doc cam with S-video or composite connection, set output to TV *(Small black switch next to mechanical arm)*
- Turn off document camera by pressing and holding POWER button for 2 seconds
- CAPTURE and DEL are listed separately on remote control
- Use NIGHT VIEW in low light conditions when LED lights are not desired
- Right arrow key (on control panel and remote control) acts as an ENTER key

# **Utilizing the Active Pass-Through Feature (Toggle to Computer)\***

**AVerMedia** 

- 1) Ensure document camera is properly setup (see diagram below)
- 2) Press PC button. To return to document camera mode, press CAMERA.

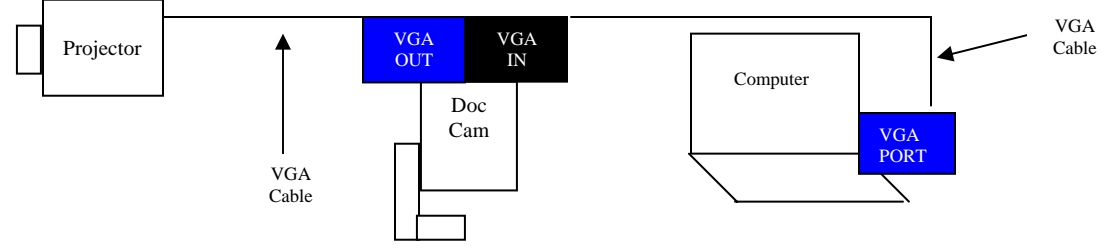

*\* [Active pass-through feature](http://www.touchboards.com/) is unavailable when document camera is connected to a TV unless a PC to TV converter (AVerKey) is used.* 

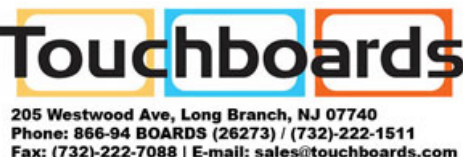

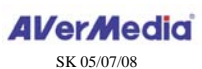